## **Οδηγίες σύνδεσης μαθητών στην πλατφόρμα Webex - Cisco**

Προκειμένου να συνδεθείς στην τηλεδιάσκεψη θα πρέπει να χρησιμοποιήσεις είτε Η/Υ (προτείνεται) είτε το κινητό σου τηλέφωνο. Σε κάθε περίπτωση καλό είναι να χρησιμοποιήσεις **ακουστικά – μικρόφωνο** για να αποκτήσει η επικοινωνία μορφή διδασκαλίας.

# **Οδηγίες**

## **Α) Σύνδεση με Η/Y:**

**1**. Πατάω τον σύνδεσμο που μου έχει στείλει ο καθηγητής μου (σας έχει σταλεί μέσω e-class ή email) είναι της μορφής **https://minedu-secondary.webex.com/meet/……...**

#### **2**. Εμφανίζεται :

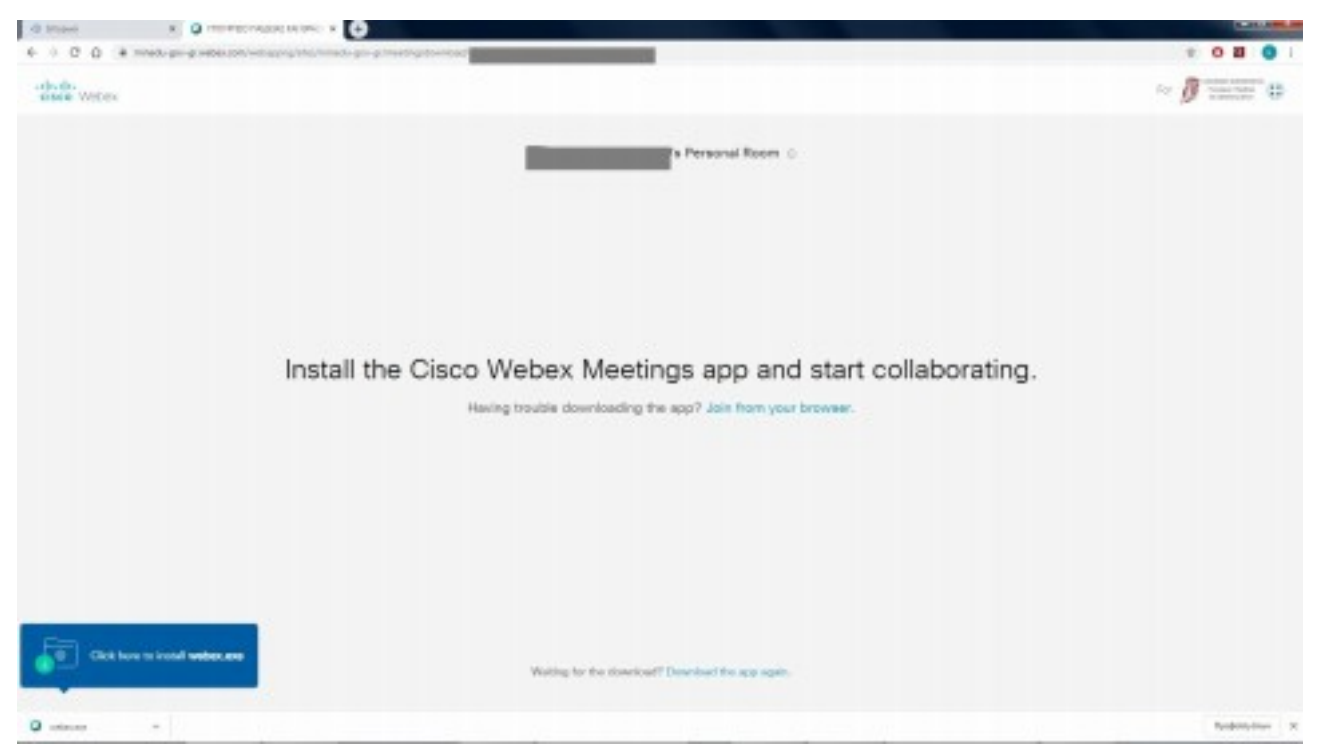

**3**. Ο **πιο απλός τρόπος ( συστήνεται σε όσους δεν έχουν μεγάλη εξοικείωση με Η/Υ)** είναι να συνδεθώ μέσω internet browser (chrome, firefox, …) οπότε πατάω "join from your browser".

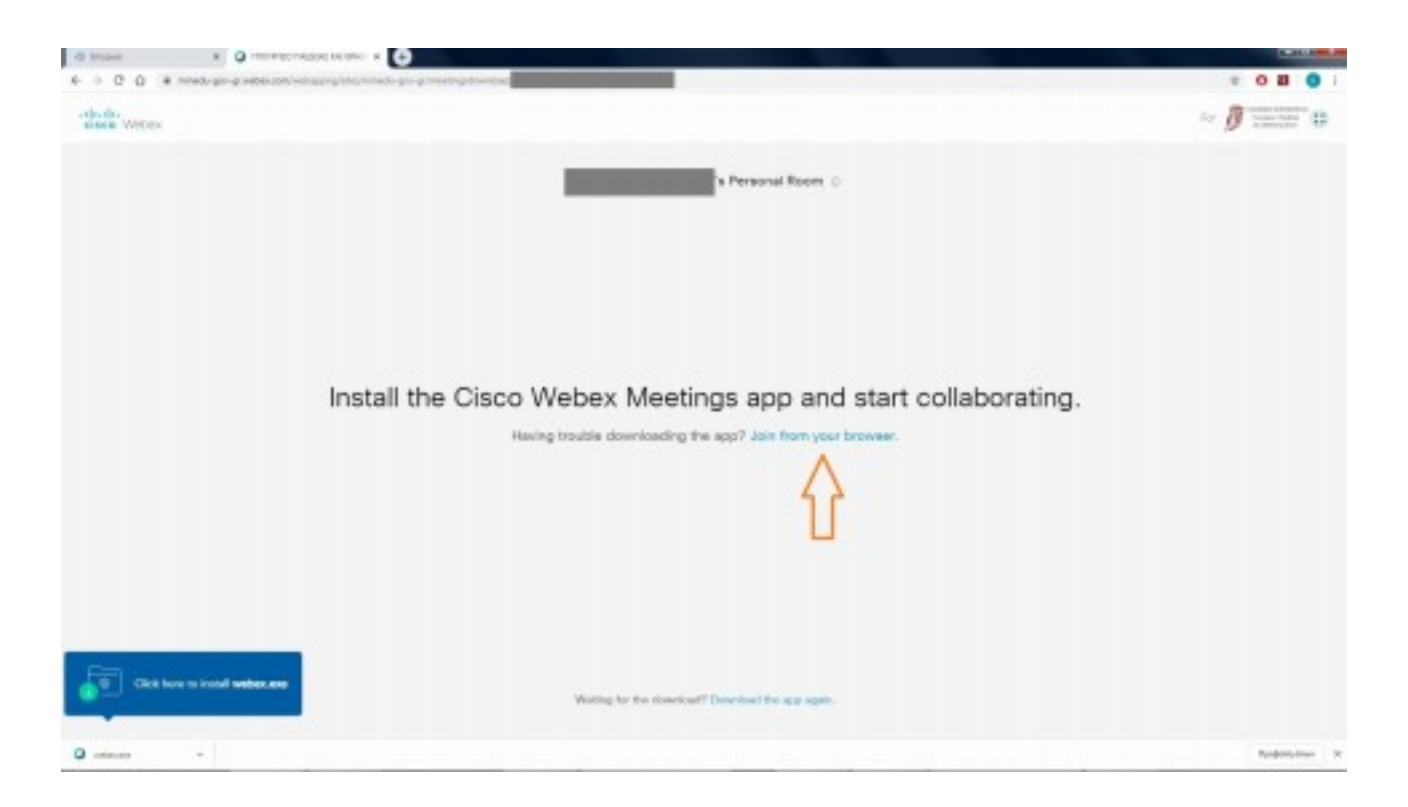

**Σημείωση :Αν επιθυμώ** αντί να συνδεθώ μέσω browser μπορώ να κατεβάσω την εφαρμογή πατώντας **install webex.exe** κάτω αριστερά.

**4**. Εισάγω το επώνυμό μου (το επώνυμο ΠΛΗΡΕΣ) και το όνομά μου (όνομα, όπως με αποκαλούν

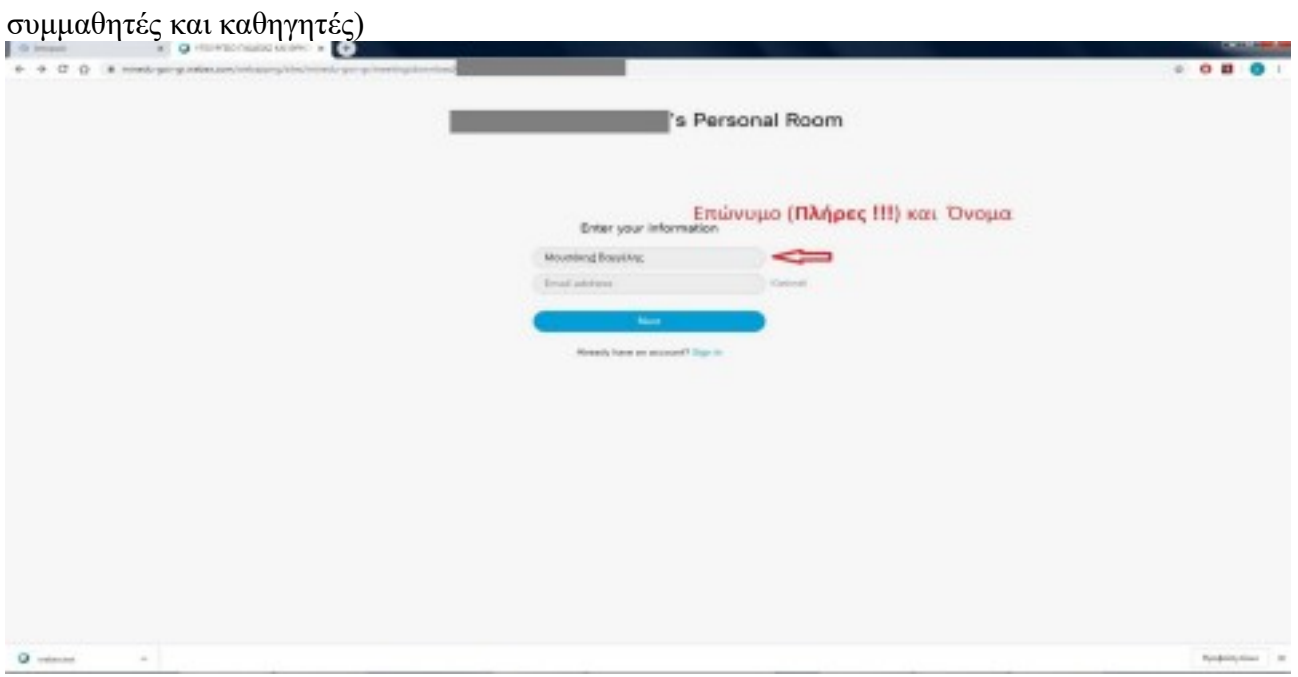

**5**. Παρακάμπτω την εισαγωγική παρουσίαση (εάν δε θέλω να την παρακολουθήσω τώρα).

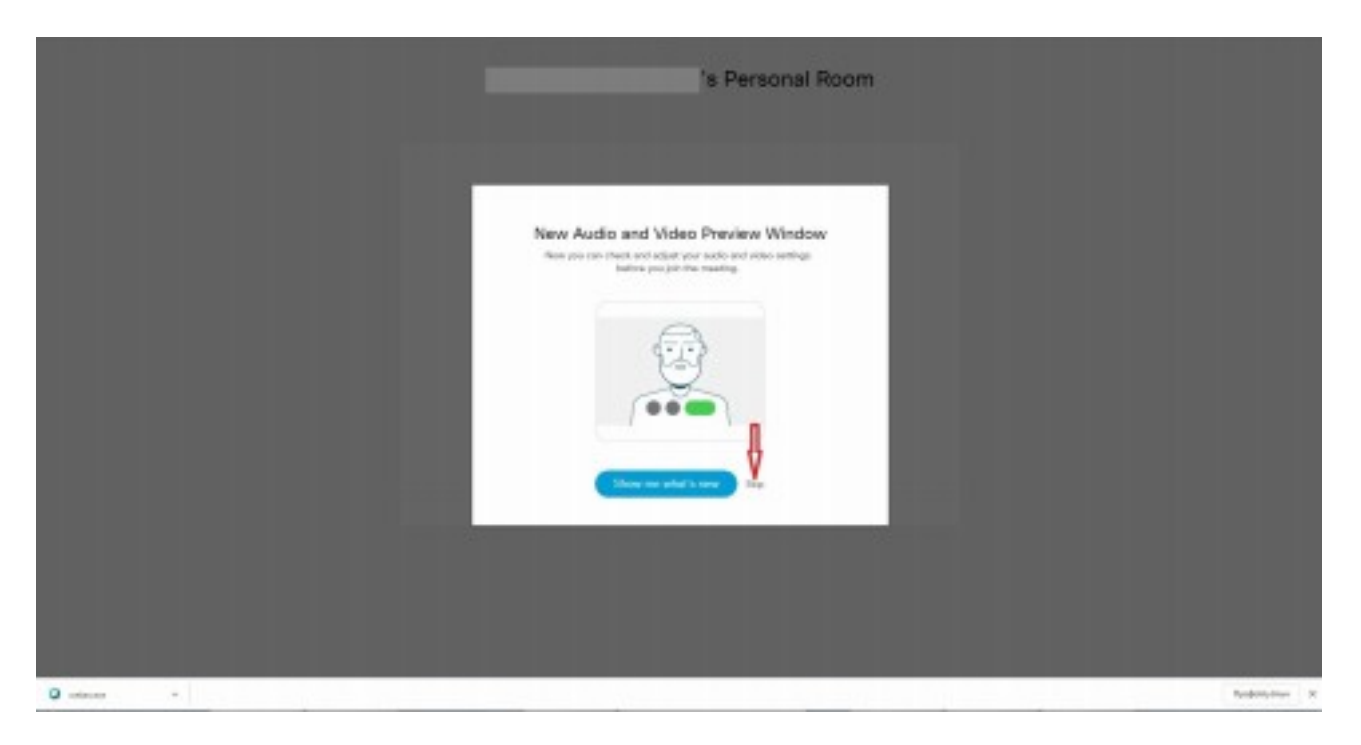

. Ρυθμίζω τα απαραίτητα για ήχο και εικόνα.

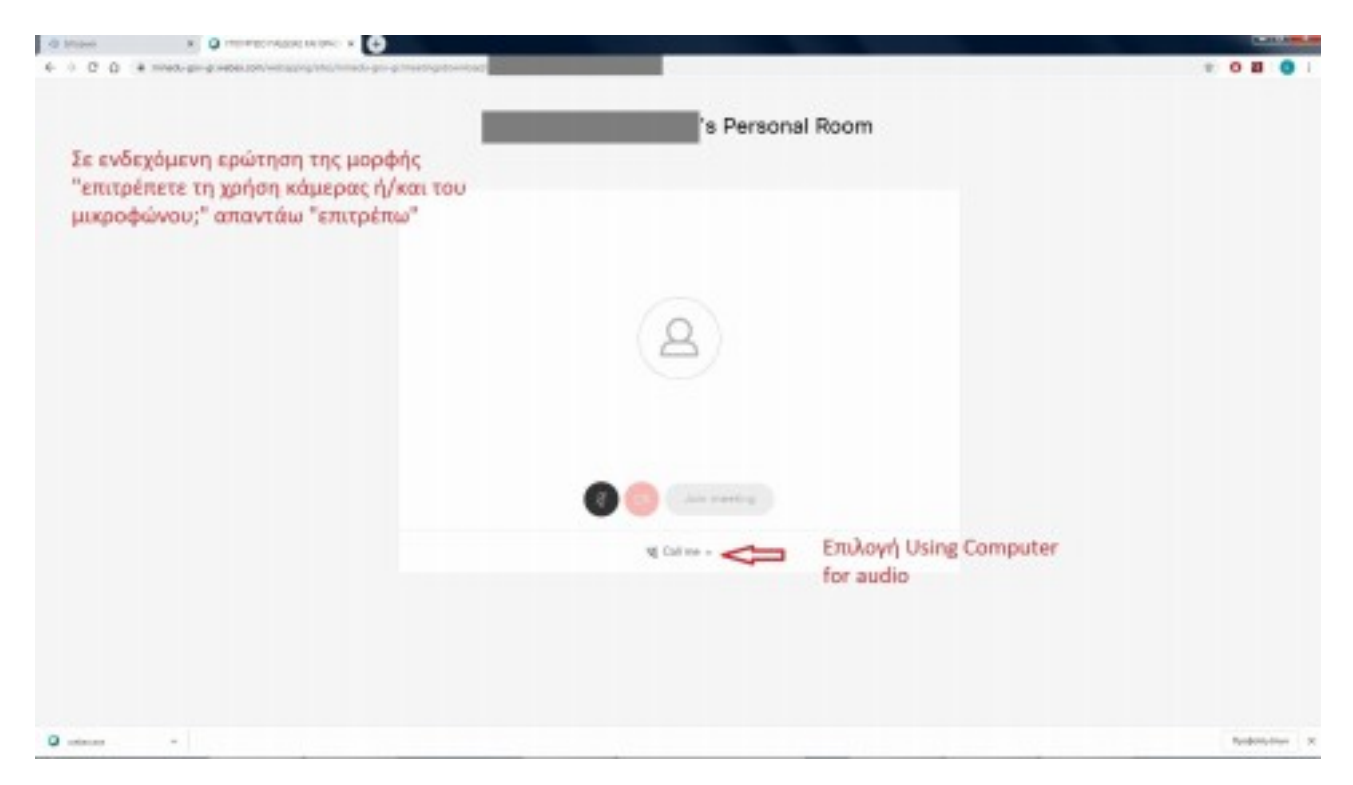

. Κλείνω μικρόφωνο και κάμερα. (Οπωσδήποτε γιατί αλλιώς θα υπάρξει πρόβλημα κατά τις συνδέσεις)

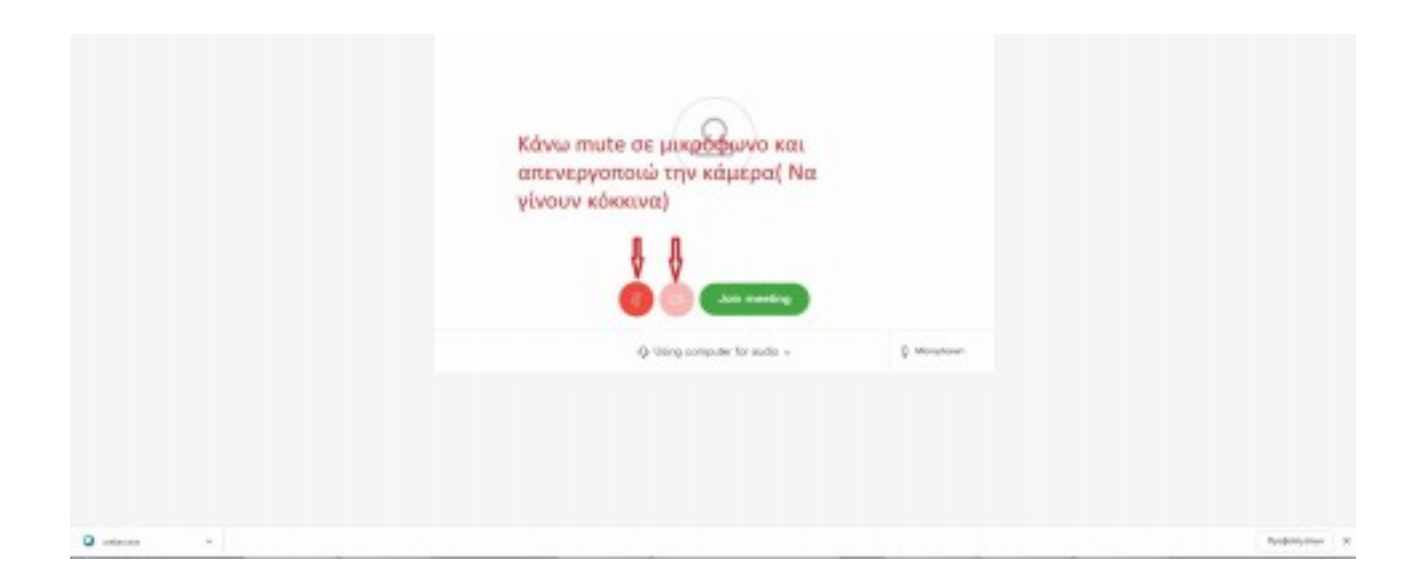

**8**. Πατάω Join για να συνδεθώ. Περιμένω να γίνω αποδεκτός/ή.

#### **Καλή επιτυχία !!!**

### **Β. Σύνδεση με κινητό τηλέφωνο.**

1. Εγκαθιστώ την εφαρμογή Cisco Webex Meetings από το google play ή τον αντίστοιχο αν έχω iphone.

2. 1. Πατάω τον σύνδεσμο που μου έχει στείλει ο καθηγητής μου (σας έχει σταλεί μέσω e-class ή email) είναι της μορφής **https://minedu- secondary . gov-gr.webex.com/meet/** … (ή τον αντιγράφω στη μπάρα του internet browser)

3. **Δεν** πατάω Call (προσοχή μη χρεωθείτε) αλλά **Join via intalled app.**